# はじめにお読みください。

l,

ぶんしんビジネスネットバンキング

# 設定手順書

令和3年5月

一的文化產業信用組合 **AnserBizSOL** 

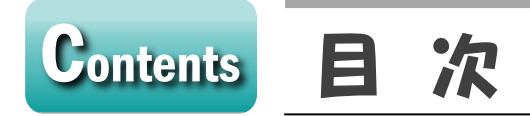

## ■ 手順1 Phish Wall の導入

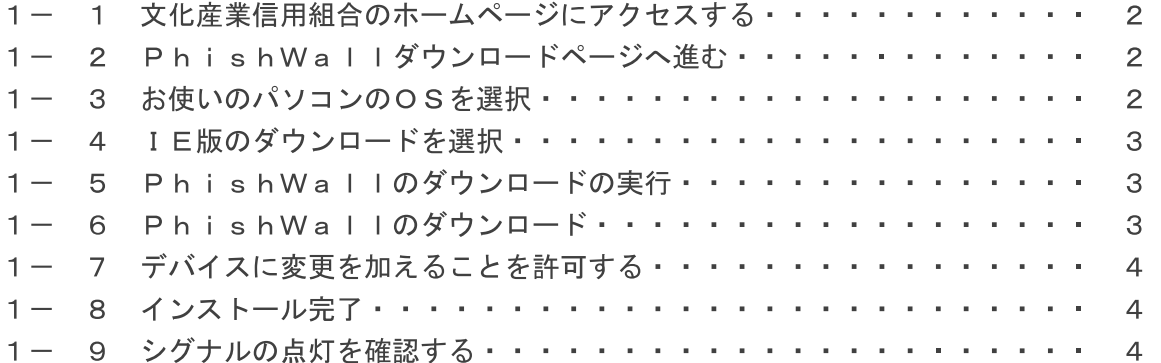

## ■ 手順2 ログインIDの取得

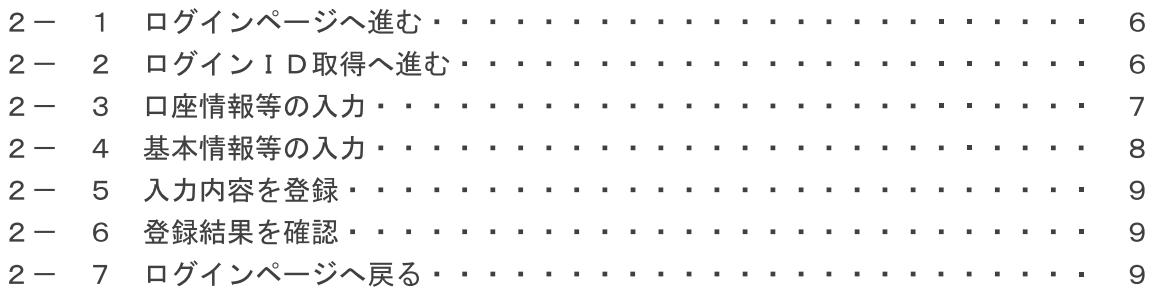

## ■ 手順3 ソフトウェアトークン(ワンタイムパスワード)の設定

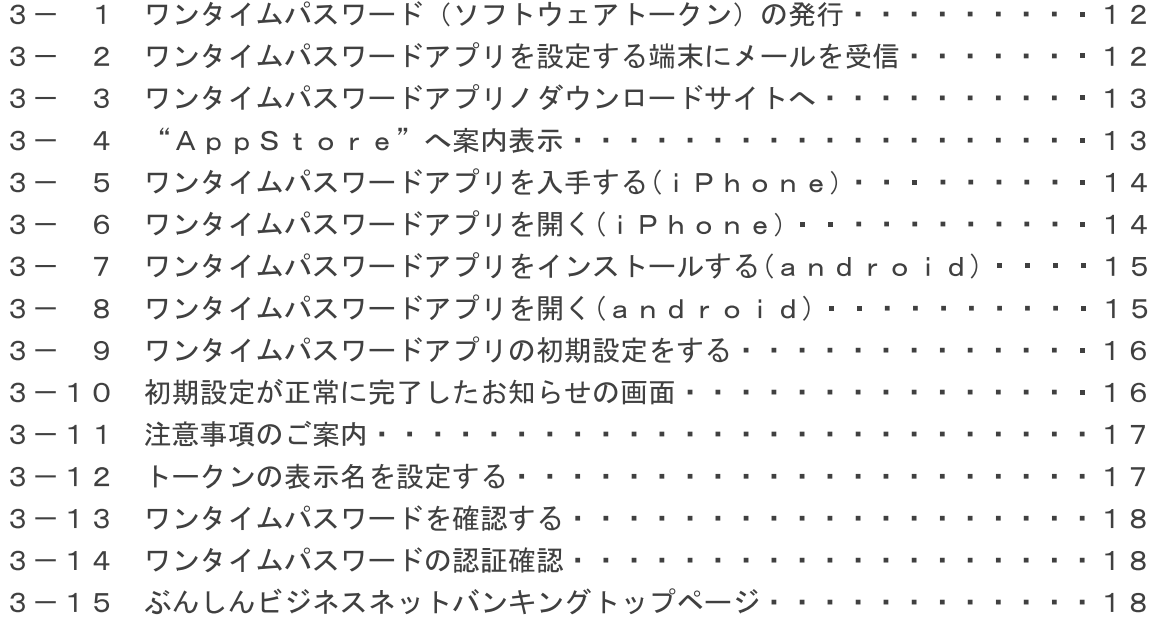

## **contents**

## ■ 手順4 企業情報の設定

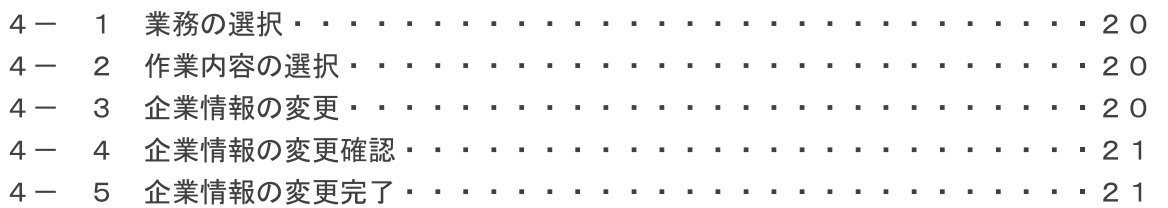

## ■ 手順5 利用者の追加

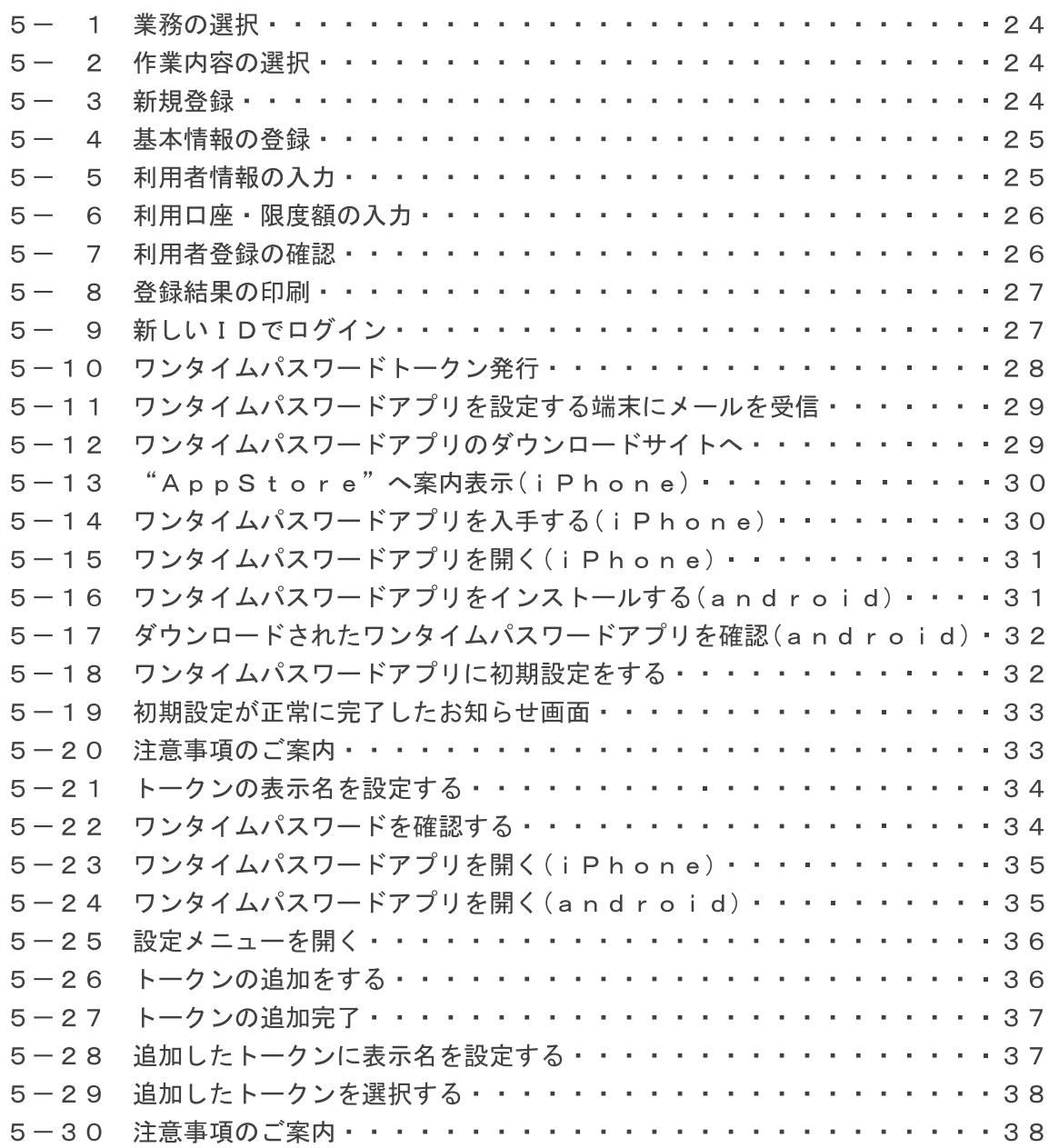

2

## **contents**

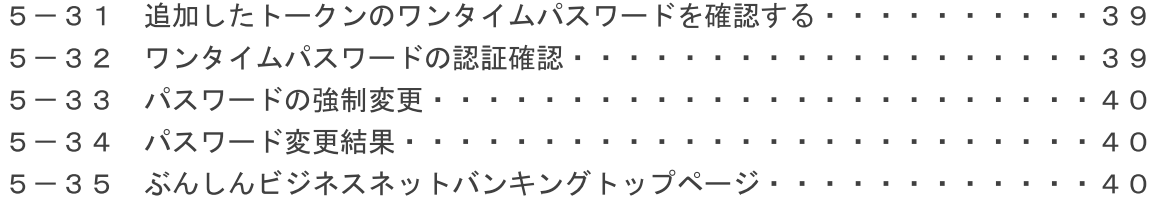

# ■第1章■ Phish Wallの導入

ぶんしんビジネスネットバンキングを安全に使用していただく為に、 Phish Wallプレミアムをインストールしてください。

Phish Wallプレミアムとはセキュアブレインが提供している金融機関 向けの不正送金、フィッシング対策用のセキュリティソフトです。 無料で使用できますのでぶんしんビジネスネットバンキングを利用する 場合は、ダウンロードをお願い致します。

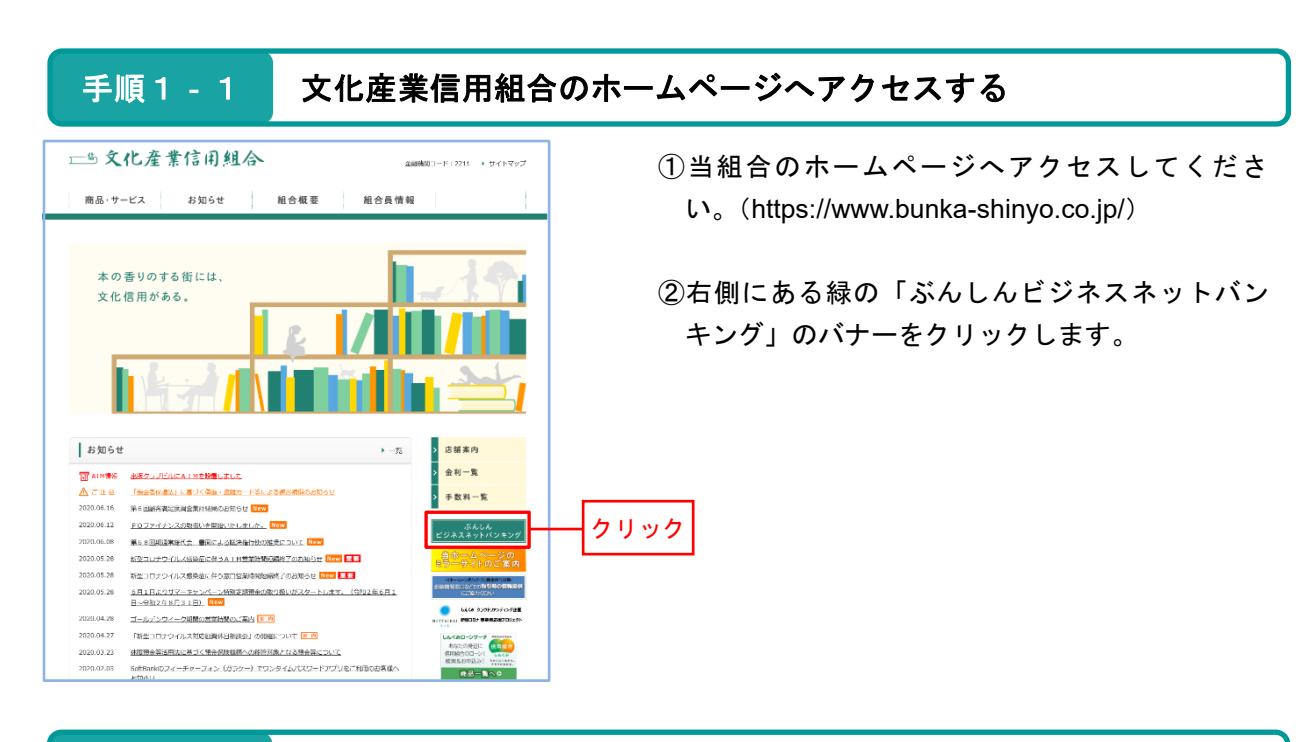

## 手順1‐2 **Phish Wall**ダウンロードページへ進む

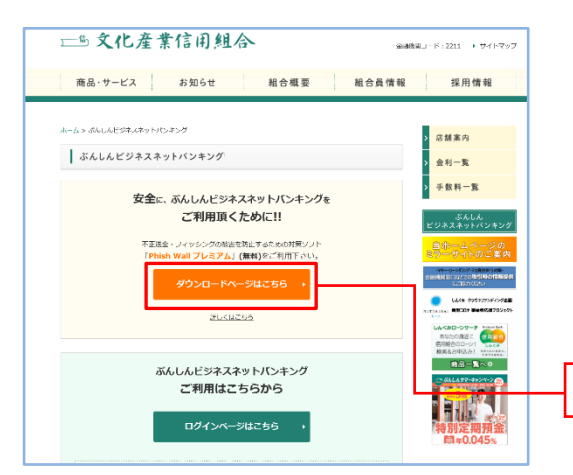

③安全に、ぶんしんビジネスネットバンキングを ご利用頂くために‼の中にある「ダウンロードペ ージはこちら」をクリックする。

※Phish Wallは不正送金・フィッシングの被害を 防止するための対策ソフトであり、無料でご 利用できますので、必ずインストールをお願 い致します。

## 手順1-3 お使いのパソコンのOSを選択

クリック

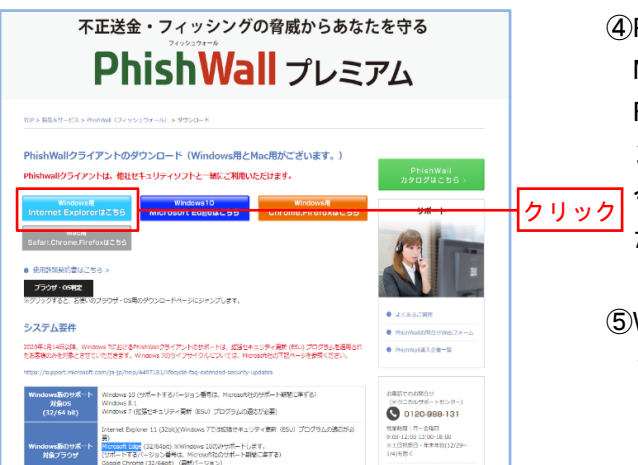

④Phish Wall はWindows(Internet Explorer、 Microsoft Edge、Firefox) 、Mac(Safari、 Firefox)に対応しております。お使いのパソコ ンにあったものをインストールしてください。 今回はWindows版のInternet Explorerでご紹介い たします。

⑤Windows版「Internet Explorerはこちら」をクリ ックします。

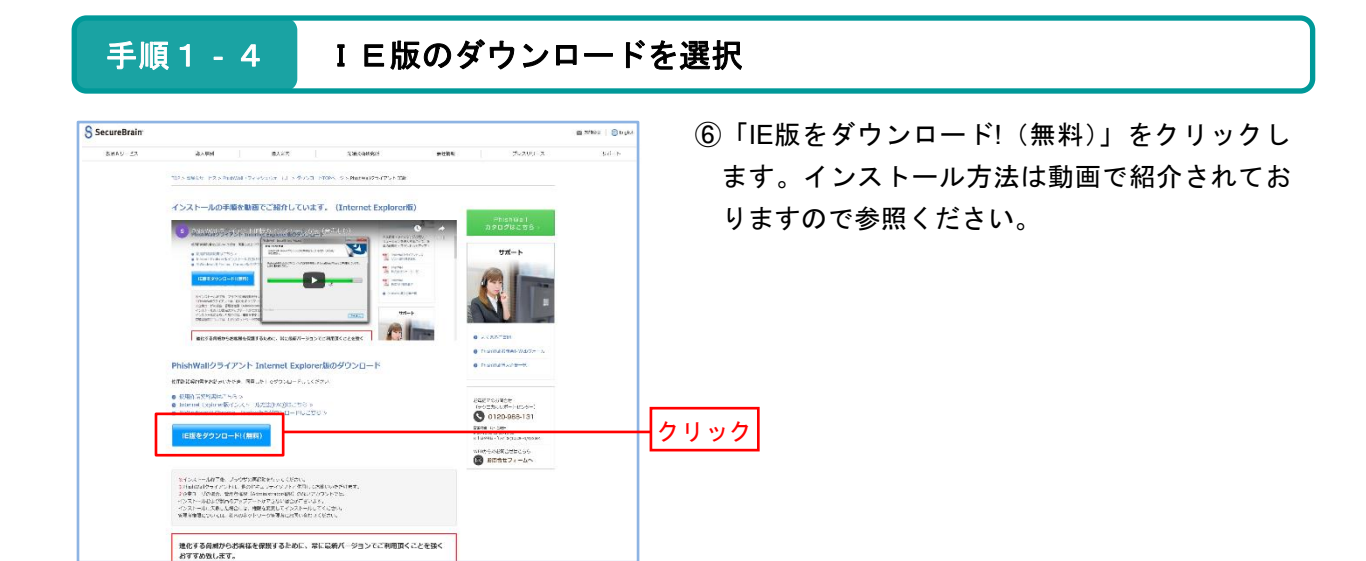

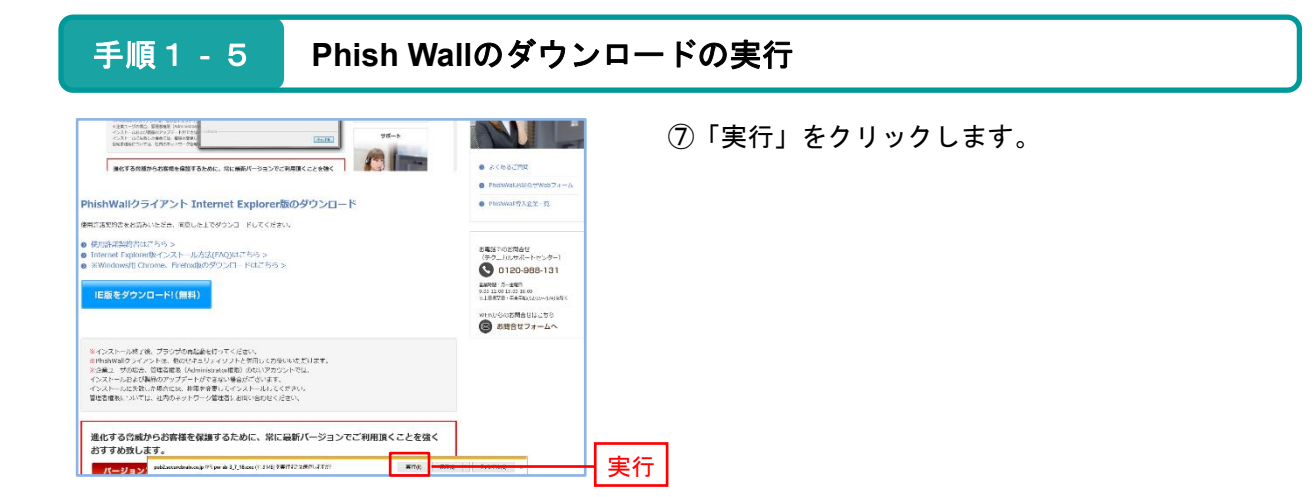

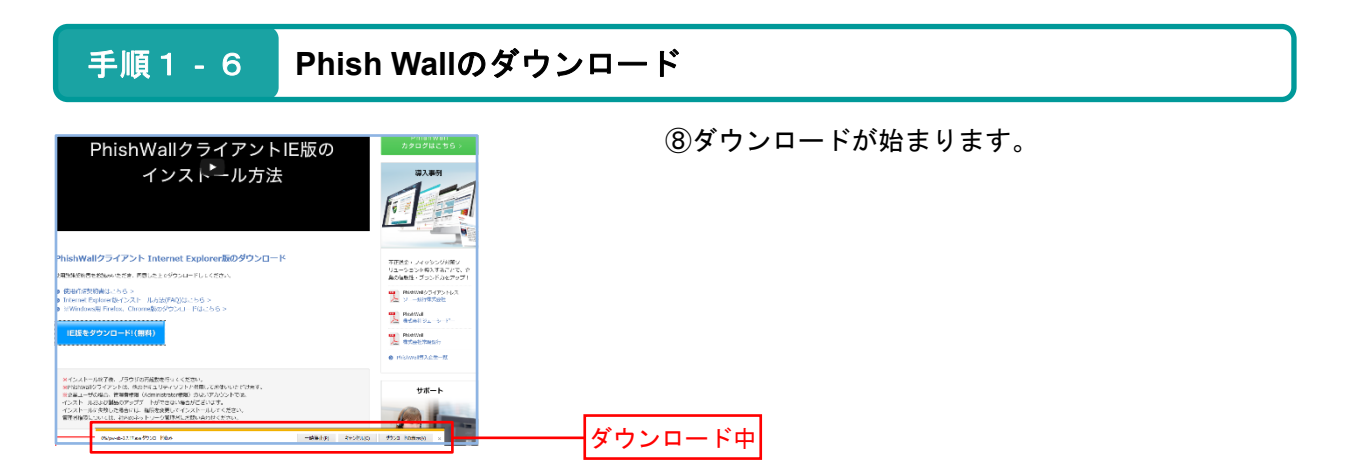

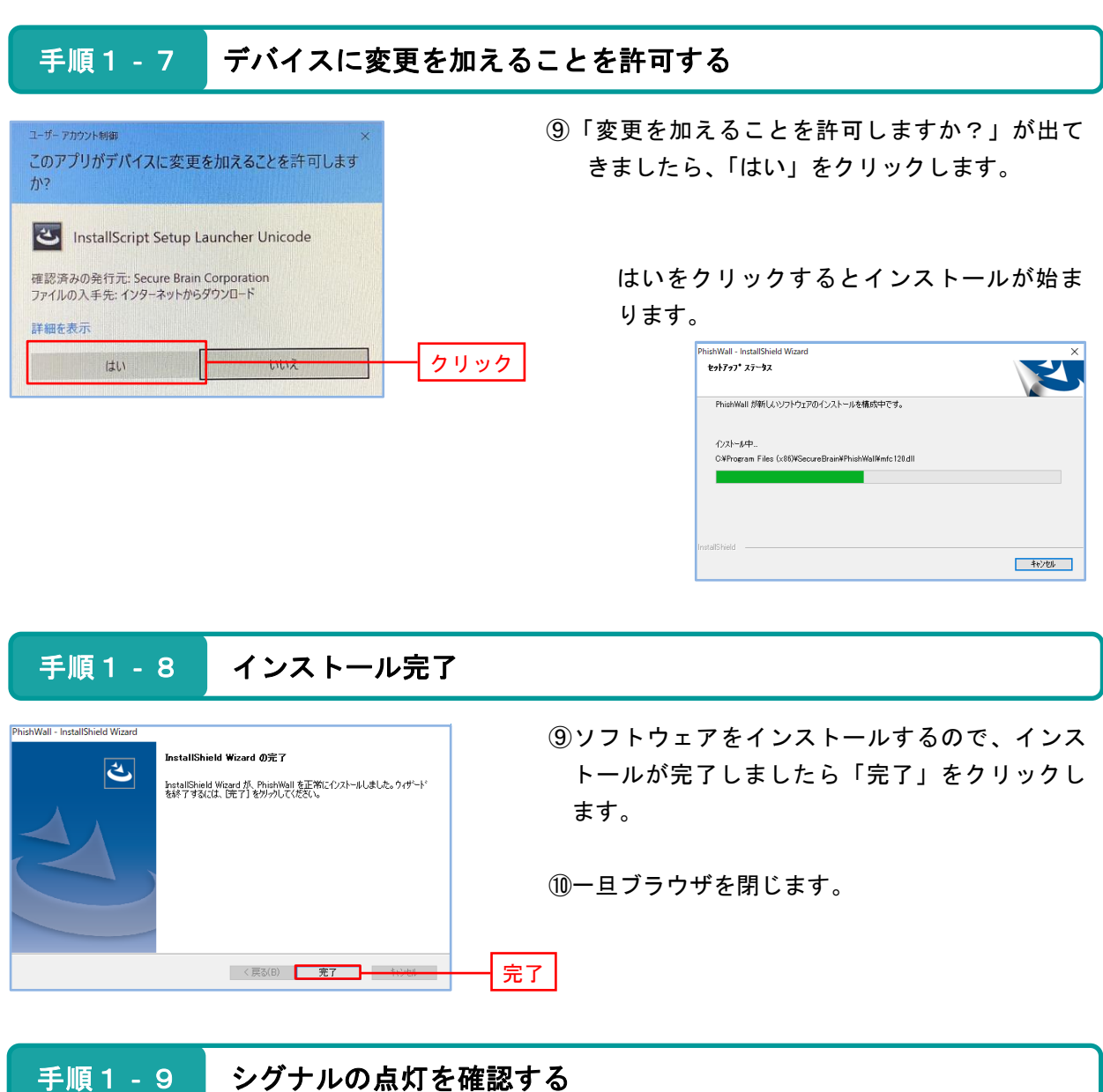

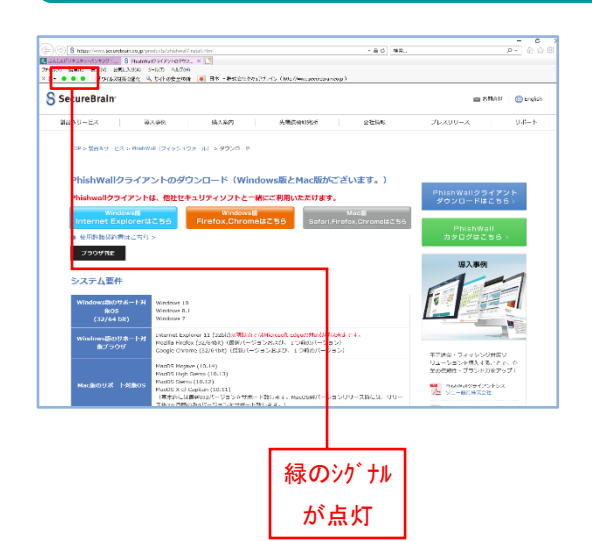

- ⑪ブラウザを立ち上げます。この時、Phish Wallア ドオンを有効にします。
- ⑫当組合のホームページから「ダウンロードはこ ちら」をクリックしてセキュアブレインのホー ムページへいきます。
- ⑬左上に緑のシグナルが点灯すればPhish Wallのイ ンストールが完了です。

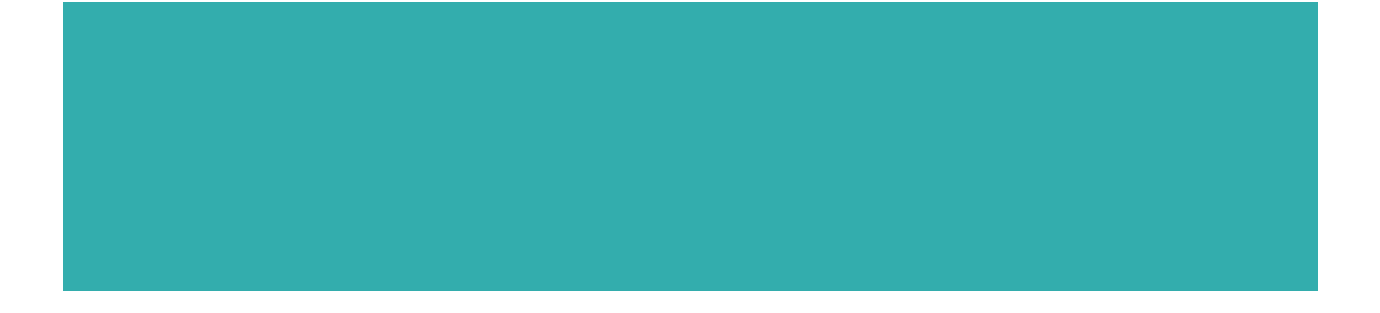

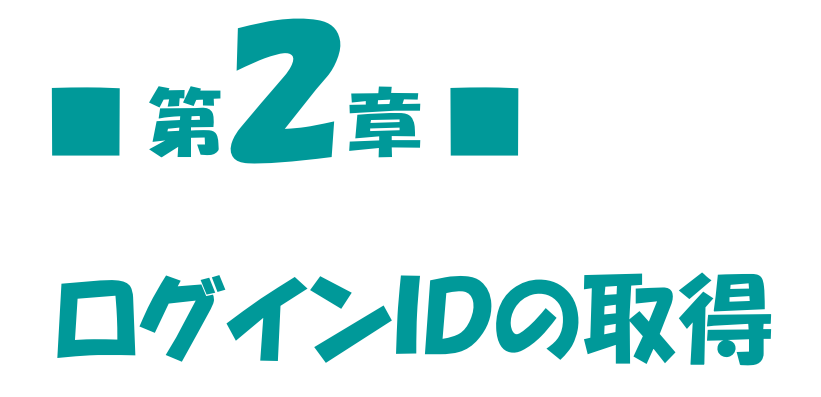

ぶんしんビジネスネットバンキングをご利用する為に、まずはじ めにログインIDを取得していただきます。次ページからの手順に 沿ってログインIDの取得をお願い致します。当組合からお送りい たしました「サービス開始のお知らせ」をお手元にご用意ください。

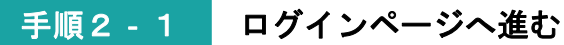

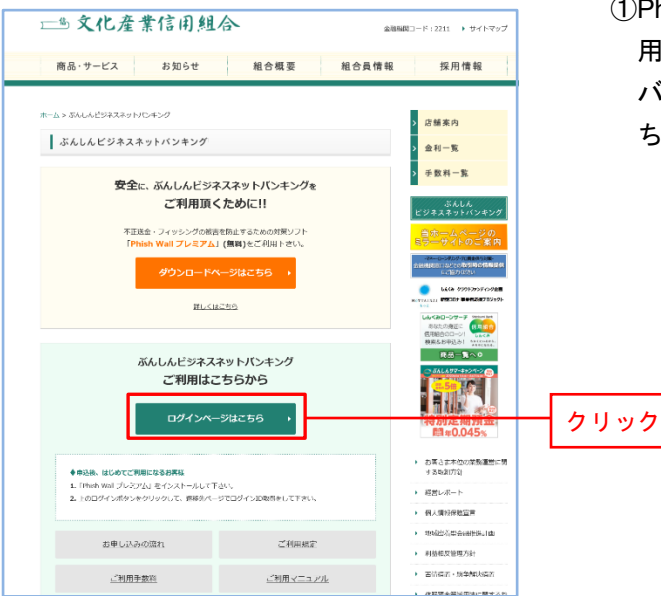

①Phish Wallの導入が完了しましたら、文化産業信 用組合ホームページのぶんしんビジネスネット バンキングページに戻り「ログインページはこ ちら」をクリックします。

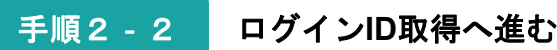

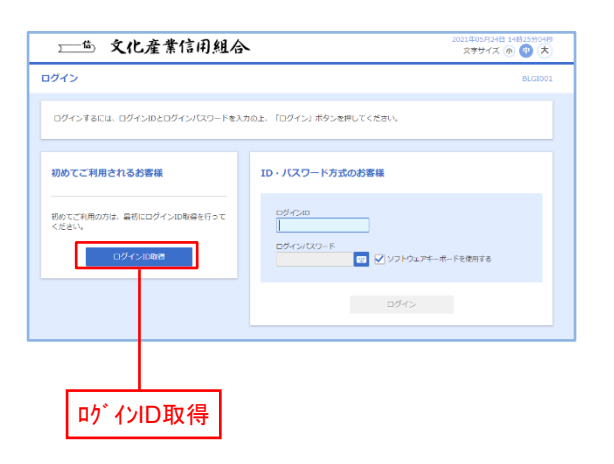

②左の画面がぶんしんビジネスネットバンキング のログイン画面になります。

③「ログインID取得」をクリックします。

手順2‐3 口座情報等の入力

一遍 文化產業信用組合 21年05月24日 13時26分07秒<br>- 文字サイズ (6) (中) (大) ログインID取得 口座情報登録 ● 代表日医を入力 → 利用者情報を入力 > 入力内容を確認 > サービス周地登録元子 代表口座 NEの問目を入力のトー「次へ上ボタンを押してください 入力 代表口库情報 画 ٦ 美国国金 ┓  $83$   $125$ ⊫⊤ 仮ログインパスワードを入力 認証項目 **Bar Tanana** Tak **BE DIED** 76 P 仮確認用パスワードを入力 $\overline{\mathcal{R}}$ 入力後、次へ をクリックすると ソフトウェアキーボード が表示されます。 ソフトウェアエーボート (一文字クリア) 全てクリア 0 1 2 3 4 5 6 7 8 9  $\begin{array}{c|cccc} \text{c} & \text{d} & \text{e} & \text{f} & \text{g} & \text{h} & \text{i} & \text{j} & \text{k} \end{array}$ nopqrstuvwxyz NOPORSTUVWXYZ 

 $\begin{pmatrix} x & \text{MUC} & x \\ y & y & y \end{pmatrix}$ 

④代表口座の支店番号、科目、口座番号を入力し ます。

- ※代表口座とはぶんしんビジネスネットバンキ ング申込書の代表口座欄に記入していただい た口座番号になります。
- ⑤ログインパスワード、確認用パスワードを入力 します。

より安全にお取引をしていただく為、パスワー ドを入力の際は、 ■ をクリックし、ソフトウ ェアキーボードをご利用ください。 今後発生するパスワードについても同様にソフ トウェアキーボードをご利用ください。

- ※ログインパスワードと確認用パスワードは、 お客様がぶんしんビジネスネットバンキング 申込書の項目3に記入していただいたパスワ ードになります。
- ※注意:⑤で入力するログインパスワードと確 認用パスワードは異なったパスワード であり、同じものではありません。

![](_page_10_Figure_10.jpeg)

手順2‐4 基本情報等の入力

![](_page_11_Picture_5.jpeg)

設定したログインIDを書き込む

設定したログインパスワードを書き込む

設定した確認用パスワードを書き込む

⑥基本情報を入力します。

利用者名、メールアドレス(パソコンのメール アドレスでも携帯電話のメールアドレスでも 可)、ログインID(任意で決めていただきま す)、新しいログインパスワード、新しい確認用 パスワードを入力する。

※メールアドレスは、振込完了時や登録内容変 更等の際にメールが送られてきます。

※ログインIDはアルファベット、数字を組み 合わせ6~12桁で設定してください。 ログインパスワードは、英語、数字を組み合 わせ6~12桁で設定してください。

確認用パスワードは、英語、数字を組み合わ せ6~12桁で設定してください。

ログインIDとログインパスワードはログイ ン時に必要になります。確認用パスワードは 総合振込、給与振込の承認する際や管理メニ ューなどで必要になります。

パスワードの管理はご注意ください。

## $POIN T \triangleright \triangleright$

ログインIDは、マスターID、管理者ID、担当者IDの3種類あります。 今回作成するログインIDはマスターIDとなります。

手順2は、マスターIDを作成する説明となっております。

マスターIDとは、一番高い権限を持ったIDとなっており、管理者IDや担当者ID の作成が可能なIDとなっております。マスターIDのログインIDやパスワードは忘 れることがないよう管理をお願いいたします。

万が一、ログインIDやパスワードをお忘れになってしまった場合は、文化産業信用組 合までご連絡ください。

![](_page_12_Picture_88.jpeg)

手順2‐6 登録結果を確認

![](_page_12_Picture_89.jpeg)

⑧「ログインへ」をクリックします。

手順2 - 7 ログインページへ戻る

![](_page_12_Picture_9.jpeg)

⑨ぶんしんビジネスネットバンキングのログイン 画面に戻っていただき、基本情報登録で作成し たログインID、ログインパスワードを入力し ます。

![](_page_13_Figure_3.jpeg)

上記のような場合は、文化産業信用組合へ「閉塞解除兼設定初期化等依頼書」の提出が必要と なります。

書類については、文化産業信用組合のホームページからも取得できます。 取得方法は下記の説明をご参照ください。

![](_page_13_Figure_6.jpeg)

![](_page_14_Picture_0.jpeg)

お客様にぶんしんビジネスネットバンキングを安全にご利用いた だく為に、ログイン時にワンタイムパスワードを導入しております。

ソフトウェアトークンとはワンタイムパスワードを表示させる、 iPhone や Android や 携帯電話 用のアプリケーションです。ソフト ウェアトークンの対応バージョン情報(iOSやAndroid)や携帯電話の 対応機種については、NTTデータが提供している「どこでもバンク」 (https://www.dokodemobank.ne.jp/co/anserbizsol/index.html)のページ内 にあるご利用可能環境で確認できますのでご参照ください。

ワンタイムパスワードとは、1分間に1回変化する8桁パスワード のことです。ワンタイムパスワードを使用することにより、インター ネット上でパスワードを盗聴されたとしても、1分経過すると使用で きないパスワードとなるため、インターネット上の認証を安全に行う ことができます。

◆本マニュアルではスマートフォン(**iPhone**及び**android**)でご説明しております。 携帯電話(フューチャーフォン)をお使いのお客様は当組合ホームページに掲載してあるマニュアル をご参照ください。

## 手順3-1 ワンタイムパスワード (ソフトウェアトークン)の発行

![](_page_15_Picture_5.jpeg)

- ①初めてログインする場合のみ、ワンタイムパス ワードトークン発行(左の画面)のページが表 示され、携帯電話のメールアドレス、利用開始 パスワード(任意の数字)を入力します。
	- ※ワンタイムパスワードトークン(ソフトウェ アトークン)を発行する携帯電話のメールア ドレスを入力します。
	- ※利用開始パスワードは携帯電話にインストー ルしたソフトウェアトークンにIDを設定す る際に必要となります。任意のパスワードを 入力してください。(4文字以上8文字以下)

## 手順3-2 ワンタイムパスワードアプリを設定する端末にメールを受信

![](_page_15_Figure_10.jpeg)

![](_page_16_Figure_3.jpeg)

## 手順3‐4 **"App Store"**へ案内表示(**iPhone**)

![](_page_16_Picture_84.jpeg)

⑤「"App Store"で開きますか?」の問いが表示さ れるので「開く」をタップします。

## 手順3‐5 ワンタイムパスワードアプリを入手する(**iPhone**)

![](_page_17_Picture_4.jpeg)

- ⑥ワンタイムパスワードアプリ入手の画面が開き ますので、「入手」をタップしてワンタイムパス ワードアプリをダウンロードします。
	- ※左記の画面はiosのバージョンによって若干表 示形式が変わります。

![](_page_17_Picture_7.jpeg)

![](_page_17_Picture_8.jpeg)

⑦iPhoneのホーム画面に「ワンタイムPW」のア プリがダウンロードされたことを確認し、「ワン タイムPW」のアプリをタップして起動させま す。

⇒ 手順3‐9へ

![](_page_18_Figure_3.jpeg)

⇒ 手順3‐9へ

×

YouTube

カメラ

設定

 $\triangleleft$ 

アプリ

 $\triangle$ 

Gmail

 $\Box$ 

#### 手順3-9 ワンタイムパスワードアプリの初期設定をする ⑩受信した「トークン発行のご案内メール」にサ  $\boldsymbol{Q}$ 《 トークン追加 ービスID、ユーザIDが記載されております 戻る ので、受信メールの内容と同じように入力しま サービスIDとユーザID、利用開始パスワードを 入力し、送信ボタンを押してください。 す。 サービスID: 入力

入力

入力

- ⑪利用開始パスワードはぶんしんビジネスネット バンキング内のワンタイムパスワード発行ペー ジ(手順3 - 1)で入力した利用開始パスワー ドを入力します。
- ⑫「上記の内容に同意する。」にチェックを入れて 「送信」をタップします。

 $\mathbf{Q}_\text{D}$ 

12342211

ユーザID:

しております。

2211L0000000A000

√上記の内容に同意する。

 $\triangle$ ご利用の前に以下を必ずご確認ください。 ーー・・・・・・・・・・。<br>本アプリはアプリデータの窃取・複製を防止するため、<br>他端末へのアプリデータ引き継ぎを防止する機能を導入

しております。<br>機種変更時・アプリ削除時は事前にご利用のサービスで<br>手続きを行ってください。 所定の手続きを行わない場合は、ご利用いただけなくな

送信

 $\stackrel{\scriptscriptstyle \ast}{=}$ トークン選択  $\begin{array}{c}\n\bullet \\
\hline\n\bullet\n\end{array}$ 

利用開始パスワード: 8888

## 手順3-10 初期設定が正常に完了したお知らせ画面

☑をする

送信

![](_page_19_Picture_8.jpeg)

⑬「次へ」をタップします。

16

![](_page_20_Picture_3.jpeg)

手順3-12 トークンの表示名を設定をする

![](_page_20_Picture_94.jpeg)

⑮表示名の変更は、「変更後の追加文言」部分に任 意で表示名を入力します。

- ※ワンタイムパスワードアプリは一つのアプリに 最大10個のトークンを登録できます。複数の IDを一つのトークンに登録した場合には、わ かりやすくする為、表示名を任意で設定するこ とをおすすめします。
- ⑯最後に「登録」をタップしてワンタイムパスワ ードアプリの初期設定は完了となります。

![](_page_21_Picture_3.jpeg)

## 手順3‐14 ワンタイムパスワードの認証確認

![](_page_21_Picture_115.jpeg)

## 手順3-15 ぶんしんビジネスネットバンキングトップページ

![](_page_21_Picture_7.jpeg)

⑲左の画面がぶんしんビジネスネットバンキング のトップページになります。

![](_page_22_Picture_0.jpeg)

![](_page_22_Picture_1.jpeg)

ぶんしんビジネスネットバンキングでは、振込の際の承認方法の 設定や口座単位で任意に限度額の設定(申込書に記入した限度額の 範囲内)が出来ます。

![](_page_23_Picture_101.jpeg)

![](_page_23_Picture_102.jpeg)

![](_page_24_Picture_57.jpeg)

## 手順4 - 5 企業情報の変更完了

![](_page_24_Picture_58.jpeg)

⑧変更が完了します。 変更結果が表示されますのでご確認ください。

![](_page_25_Figure_3.jpeg)

![](_page_26_Picture_0.jpeg)

手順2で設定していただいたIDはお客様のマスターIDとなり ます。マスター**IDを利用しての振込等の処理を行うことは可能で** すが、マスターIDは1つしかない重要なIDとなります。マスター IDの他に利用者ID(管理者IDと一般ID)を設定することも 可能となっておりますのでご利用ください。部署単位や担当者単位 で利用者IDを作成していただくと便利になります。利用者IDは マスターIDを含めて合計100IDまで作成可能となっております。 ![](_page_27_Picture_68.jpeg)

![](_page_27_Picture_69.jpeg)

![](_page_27_Figure_5.jpeg)

![](_page_28_Picture_147.jpeg)

![](_page_28_Picture_148.jpeg)

- ます。
- ※たとえば、この利用者は、照会は出来るけど 振込を出来なくする場合は照会にはチェック を入れて振込はチェックを入れない等の設定 をしてください。
- ※承認欄にチェックを入れれば、振込の際に承 認(送信)を出来るユーザとなります。チェ ックを外すと振込の申込みは出来ますが承認 (送信) が出来ないユーザとなります。

管理者ID(管理者権限を付与したID)であ っても、承認にチェックをしないと振込の際に 承認処理を行うことができませんので、ご注意 ください。

手順5‐6 利用口座・限度額の入力

### <mark>73</mark> 文化是美信用組合 種 2021年05月25日 09時<br>-<br>-<br>- 文字サイズ (N) (中) (大) <mark>ログ</mark> 一的 文化產業信用組合 ⑧「利用可能口座」にチェックを入れます。 ※利用可能口座とは、インターネットバンキン グ上で現在作成中の利用者が利用できる口座 利用可能口座 となります。 以下の項目を入力の上、「豊緑」ボタンを押してください に図を入れる 利用可能口周 ※左の例は代表口座1つしかない場合です。代  $\mathbf{v}$  an  $\mathbf{v}$  (A&)  $\overline{\mathbf{v}}$  $em$ 表口座以外も契約口座を登録している場合  $\overline{\mathbf{z}}$  $G<sub>HH</sub>$ は、作成中の利用者がどの口座を利用できる 現度数 かチェックを入れる。 100,000,00 複数の口座にチェックを入れることも可能で 10,000.00 tesas<br>Maga 100,000,00 す。  $000000$ 100,000,00 10,000,00 ⑨限度額を入力する。  $\begin{array}{|c|c|c|}\hline \rule{0pt}{16pt}\rule{0pt}{2.5pt} & \bar{\kappa}\,\delta \\\hline \end{array}$ ※この利用者は振込承認がいくらまで可能か、 総振り承認はいくらまで可能かというように |登録 ┃┃限度額を入力│ 限度額を入力してください。 手順5‐7 利用者登録の確認 ||<br>||<br>| 文化運動電阻能合 軽 2021年69月23日 111726<br>| 文字サイズ ④ <mark>(C)</mark> (大) | ログア 一些 文化產業信用組合 ⑩利用者登録内容を確認してください。  $\begin{tabular}{l|cccccc} $\color{red}\blacklozenge$ & $\color{red}\blacklozenge$ & $\color{red}\blacklozenge$ & $\color{red}\blacklozenge$ & $\color{red}\blacklozenge$ & $\color{red}\blacklozenge$ & $\color{red}\blacklozenge$ \\ $\color{red}\blacklozenge$ & $\color{red}\blacklozenge$ & $\color{red}\blacklozenge$ & $\color{red}\blacklozenge$ & $\color{red}\blacklozenge$ & $\color{red}\blacklozenge$ & $\color{red}\blacklozenge$ & $\color{red}\blacklozenge$ & $\color{red}\blacklozenge$ & $\color{red}\blacklozenge$ & $\color{red}\blacklozenge$ & $\color{red}\blacklozenge$ &$ **College College** ⑪確認が出来ましたら確認用パスワードを入力し 以下の内容で利用者情報を登録します。<br>内容を確認の上、「両行」ボタンを押してください。 て「実行」をクリックします。 . e ┃内容確認 ・全田線の最大のコンピューマを<br>(一当日線の名称の香)×横浜鉄路先の都理で整備した横浜鉄路先が<br>(一当日線いた塔の香)×任意の金融機関・交渉・口径の起走が可能 .<br>Mai anno **OBULSTANIE CAN GETAR** ORNE CENTRAL BROWN CORRENTE OEBRIRA .<br>Dealer Ornea Olis-Deal Olies -<br>CHER - Moldwerk-Richtellenbergeraufen

## 26

確認用パスワードを入力

実行

**Maria Maria Property** 

۰

![](_page_30_Picture_54.jpeg)

![](_page_30_Picture_55.jpeg)

27

## 手順5-10 フンタイムパスワードトークン発行

![](_page_31_Picture_5.jpeg)

- ⑮ログイン画面でログインを押すと左の画面にな り、携帯電話のメールアドレス、利用開始パス ワード(任意の数字)を入力するページとなり ます。
	- ※ワンタイムパスワードトークン(ソフトウェ アトークン)発行をする携帯電話のメールア ドレスを入力してください。
	- ※利用開始パスワードは携帯電話にインストー ルしたソフトウェアトークンアプリにIDを 設定する際に1回だけ必要となる任意のパス ワードです。4文字以上8文字以下で入力し てください。
	- ※トークン利用を省略すると、ログインは可能 ですが、ワンタイムパスワードを使う業務 (振込振替等)が行えなくなるのでご注意く ださい。
- 新しいスマートフォンに新たにワンタイムパスワード ⇒ iPhoneの場合・・・ 手順5-11へ アプリを導入してトークンを設定する場合 ⇒ androidの場合・・・ 手順5-11へ
- 導入済みのワンタイムパスワードアプリにトークンを ⇒ iPhoneの場合・・・ 手順5-23へ 追加設定する場合 ⇒ androidの場合・・・ 手順5-24へ

#### 手順5-11 ワンタイムパスワードアプリを設定する端末にメールを受信 ⑯「トークン発行」をクリックすると、自動的に トークン発行のご案内 手順5 - 10で設定したメールアドレス宛にメ ールが送られてきます。そのメールの情報を基 いつも文化産業信用組合をご利用いただきあり にソフトウェアトークンをインストールしま がとうございます。 す。 トークンアプリにサービスID、ユーザID、 利用開始パスワードを入力し、トークンの設定 を行ってください。 赤枠内のサービスID、ユーザIDがワンタイ サービス | D: 12342211 ユーザ I D : 2211L0000000A000 ムパスワードアプリ設定の際に必要となりま トークンアプリをお持ちでない場合には、下記 す。 のURLよりダウンロードしてください。 携帯の方: https://dl.otp-auth.net/otpd/ download.do ⑰「スマートフォンの方」のURLをクリックす スマートフォンの方: https://dlsp.otp-クリックるとワンタイムパスワードアプリのダウンロー auth.net/otpd/downloadSP.do ドページへ進みます。 ご不明な点がございましたら、下記までご連絡 ください。 連絡先 03-3292-8281

します。

これからも文化産業信用組合をよろしくお願い

手順5**-**12 ワンタイムパスワードアプリのダウンロードサイトへ

![](_page_32_Picture_6.jpeg)

- 左記のページがワンタイムパスワードアプリの ダウンロードページとなります。
- ⑱表示されましたら、赤枠の「ダウンロードサイ ト」をタップします。

⇒ iPhoneの場合・・・手順5‐13へ

⇒ androidの場合・・・手順5‐16へ

![](_page_33_Picture_91.jpeg)

## 手順5‐14 ワンタイムパスワードアプリを入手する(**iPhone**)

![](_page_33_Picture_5.jpeg)

⑳ワンタイムパスワードアプリ入手の画面が開き ますので、「入手」をタップします。

ここまでの作業でiPhoneにワンタイムパスワー ドアプリがダウンロードされます。

※左記の画面はiosのバージョンによって若干表 示形式が変わります。

![](_page_34_Picture_3.jpeg)

![](_page_34_Picture_93.jpeg)

![](_page_35_Picture_3.jpeg)

## 手順5-18 ワンタイムパスワードアプリに初期設定をする

![](_page_35_Picture_5.jpeg)

- ㉔受信した「トークン発行のご案内メール」にサ ービスID、ユーザIDが記載されております ので、受信メールの内容と同じように入力して ください。
- ㉕利用開始パスワードはぶんしんビジネスネット バンキング内のワンタイムパスワード発行ペー ジで入力した利用開始パスワードを入力してく ださい。
- ㉖「上記の内容に同意する。」にチェックを入れて 「送信」をタップします。

![](_page_36_Figure_3.jpeg)

機種変更時・アプリ削除時は事前にご利 用のサービスで手続きを行ってくださ  $\mathsf{L}\mathsf{V}_\mathsf{o}$ 所定の手続きを行わない場合は、ご利用 いただけなくなります。 OK シリアルNo: 504274271<br>利用開始日: 2017/12/05<br>有効期限: 2027/06/30 09:00(日本時間) ٥, 這

OK

![](_page_37_Figure_3.jpeg)

## 手順5-22 ワンタイムパスワードを確認する

![](_page_37_Picture_113.jpeg)

㉛下記メニューバーのワンタイムパスワードを選 択すると8桁の数字が表示されます。

※表示された8桁の数字がワンタイムパスワー ドとなります。

⇒ 手順5‐32へ

![](_page_38_Picture_3.jpeg)

![](_page_38_Picture_4.jpeg)

![](_page_39_Picture_117.jpeg)

手順5-26 トークンの追加をする

![](_page_39_Picture_6.jpeg)

- ㊱受信した「トークン発行のご案内メール」にサ ービスID、ユーザIDが記載されております ので、受信メールの内容と同じように入力しま す。
- ㊲利用開始パスワードはぶんしんビジネスネット バンキング内のワンタイムパスワード発行ペー ジで入力した利用開始パスワードを入力しま す。
- ㊳「上記の内容に同意する。」にチェックを入れて 「送信」をタップします。

![](_page_40_Picture_98.jpeg)

手順5-28 追加したトークンに表示名を設定する

![](_page_40_Picture_5.jpeg)

㊵変更後の追加文言部分に任意で表示名を入力し ます。

※手順3 - 8でも記載しておりますが、ワンタ イムパスワードアプリは一つのアプリに最大 10個のトークンを登録できます。複数の I Dを一つのトークンに登録した場合には、わ かりやすくする為、表示名を任意で設定する ことをおすすめします。

㊶最後に「登録」をタップして初期設定が完了と なります。

![](_page_41_Picture_3.jpeg)

手順5‐30 注意事項のご案内 ㊸ワンタイムパスワードアプリの注意事項が表示 0 文化産業信組(法人)●●●●●● されますので注意事項をお読みになって「O K」をタップします。 84971017 本アプリはアプリデータの搾取・複製を<br>防止するため、他端末へのアプリデータ<br>引き継ぎを防止する機能を導入しており ます。 機種変更時・アプリ削除時は事前にご利 用のサービスで手続きを行ってくださ  $\mathsf{U}_\alpha$ 所定の手続きを行わない場合は、ご利用 いただけなくなります。 OK OK シリアルNo: 504274271<br>利用開始日: 2017/12/05<br>有効期限: 2027/06/30 09:00(日本時間<mark>)</mark>  $\Phi_{\!\scriptscriptstyle (\!\chi\!)}$ 汇

![](_page_42_Picture_72.jpeg)

## 手順5-32 ワンタイムパスワードの認証確認

![](_page_42_Picture_73.jpeg)

㊺ワンタイムパスワードアプリ(ソフトウェアト ークン)でワンタイムパスワードを確認しまし たら、8桁のワンタイムパスワードを入力して 認」をクリックします。

![](_page_43_Picture_145.jpeg)

手順5-35 ぶんしんビジネスネットバンキングトップページ

![](_page_43_Picture_6.jpeg)

- **48左の画面がぶんしんビジネスネットバンキング** のトップページになります。
	- ※見た目は同じような状態ですが、新しく作成 したIDでログインしている状態になってい ます。
	- ※振込方法等の詳細な取扱い方法は文化産業信 用組合のホームページに記載してあるご利用 マニュアルをご参照ください。

【付 記】

本書の内容は部分的に変更されることがあります。

## ぶんしんビジネスネットバンキング設定手順書

【発行】文化産業信用組合 総務部 システム運営課

文化産業信用組合 〒101-0051 東京都千代田区神田神保町1-101 TEL 03-3292-2711/FAX 03-3292-2710